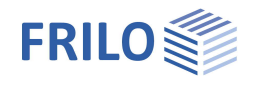

# Grundbruchnachweis GBR+

## **Inhaltsverzeichnis**

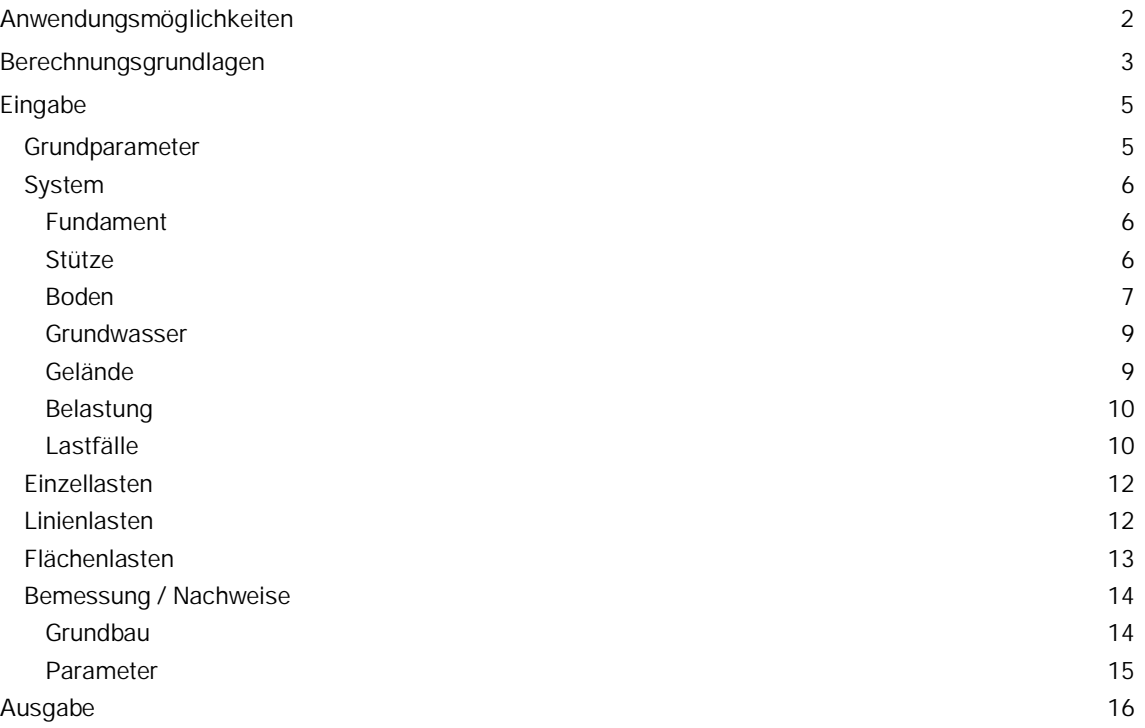

#### **Grundlegende Dokumentationen - Übersicht**

Neben den einzelnen Programmhandbüchern (Manuals) finden Sie grundlegende Erläuterungen zur Bedienung der Programme auf unserer Homepage [www.frilo.eu](https://www.frilo.eu/de/service/fachinformationen/bedienungsgrundlagen-programme.html)

( Service Fachinformationen Fedienungsgrundlagen).

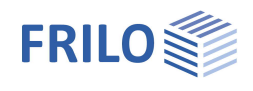

# <span id="page-1-0"></span>**Anwendungsmöglichkeiten**

Mit dem Programm GBR+ können quadratische und rechteckige Fundamente nachgewiesen werden. Die äußeren Lasten können zentrisch bzw. mit 1-achsiger oder 2-achsiger Exzentrizität der Last angreifen.

Berechnet werden die Bodenpressungen unter den 4 Eckpunkten und bei klaffender Fuge die Lage der Null-Linie.

Für das Fundament werden die Nachweise für klaffende Fuge, zulässigen Sohldruck, Gleiten, Lagesicherheit und Grundbruch geführt.

Das System besteht aus der Fundamentplatte und optional einer aufgesetzten Stütze (bzw. Sockel) mit möglicher Exzentrizität.

Folgende Lastarten können gerechnet werden:

- Normalkraft in Z-Richtung an der Stelle der Stütze
- Horizontallasten Hx und Hy wahlweise an der Stützenoberkante oder in der Fundamentsohle
- Äußere Momente Mx und My
- Erdauflast und zusätzliche Gleichlast auf der Fundamentfläche ohne Stütze und weitere vertikale Einzellasten an beliebigen Stellen

#### **Normen**

- **DIN EN 1992**
- ÖNORM EN 1992
- $B$  BS FN 1992
- **PN EN 1992**
- **EN 1992**

weiterhin verfügbar:

- $\blacksquare$  DIN 1045-1
- ÖNORM B 4700

Entsprechend der gewählten Stahlbetonnorm setzt das Programm die zugehörige Grundbau- und Grundbruchnorm automatisch.

- DIN EN 1997-1
- ÖNORM EN 1997-1
- BS EN 1997-1
- PN EN 1997-1
- DIN 1054:1976/2005/2021

Unterstützung aller 3 Nachweisverfahren nach Eurocode 7, einstellbar für alle nationalen Anhänge.

Die Teilsicherheitsbeiwerte und Kombinationsgleichungen für die geotechnischen Nachweise sind editierbar. Siehe Bemessung - [Parameter.](#page-14-0)

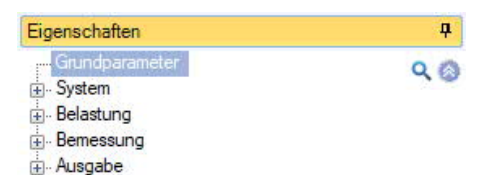

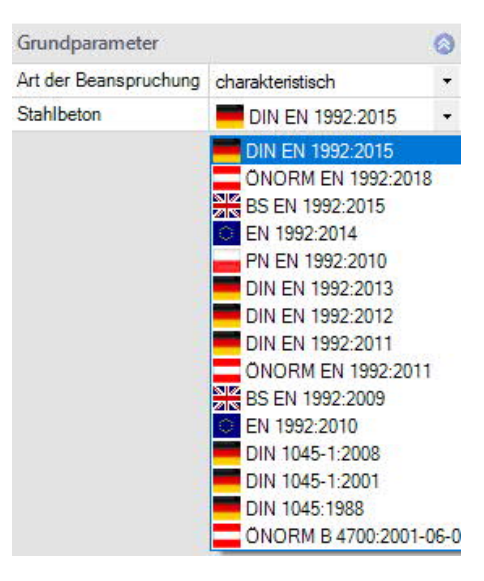

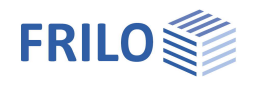

# <span id="page-2-0"></span>**Berechnungsgrundlagen**

#### **Die Lagesicherheit**

Für den Nachweis der Lagesicherheit werden bei Verwendung der Euronormen die stabilisierenden und destabilisierenden Momente bezogen auf die 4 Außenkanten des Fundamentes ermittelt. Werden statt der charakteristischen Lastfälle die Ergebnislastfälle verwendet, so werden diese ohne jede Berücksichtigung der Reduktionsfaktoren für die Ermittlung der stabilisierenden und destabilisierenden Momente herangezogen. Nur das Eigengewicht wird in diesem Fall mit den günstig bzw. ungünstig wirkenden Teilsicherheitsbeiwerten behaftet.

## **Die klaffende Fuge**

Für ständige Lasten darf keine klaffende Fuge auftreten und unter der Gesamtlast ist ein Klaffen der Sohlfuge höchstens bis zum Schwerpunkt zulässig. Für die Euronormen erfolgt die Berechnung der klaffenden Fuge nicht mit charakteristischen sondern mit repräsentativen Lasten.

Werden statt der Überlagerungen Ergebnislastfälle verwendet (Grundparameter ▶ Art der Beanspruchung), so werden vor der Betrachtung der klaffenden Fuge die Lasten mit Hilfe der Reduktionsfaktoren auf ein charakteristisches Niveau gebracht. Wichtig ist in diesem Fall die Definition, ob es sich bei den einzelnen Lastfällen um Ergebnisse aus ausschließlich ständigen oder ständigen und veränderlichen Lasten handelt: eine klaffende Fuge wird für ausschließlich ständige Lasten nicht und für ständige und veränderliche Lasten bist zum Schwerpunkt zugelassen.

## **Der zulässige Sohldruck**

Für einen vereinfachten Nachweis im Regelfall wird der vorhandene Sohldruck einem zulässigen Sohldruck gegenüber gestellt werden. Dabei kann der zulässige Sohldruck mit Hilfe von genormten Tabellenwerken automatisch ermittelt werden. Der vom Programm aus den genormten Tabellenwerken ermittelte zulässige Sohldruck kann reduziert bzw. erhöht sein, wenn passende Randbedingungen wie Einbindetiefe, Grundwasser sowie Verhältnisse von Horizontal- zu Vertikallasten dieses erfordern. Die Berechnung der Ersatzfläche für den Bemessungswert des Sohldruckes erfolgt bei Berechnung mit Euronormen nicht mit charakteristischen sondern mit repräsentativen Lasten.

Werden statt der Überlagerungen Ergebnislastfälle verwendet, so werden vor der Betrachtung der Ersatzfläche die Lasten mit Hilfe der Reduktionsfaktoren auf ein charakteristisches Niveau gebracht. Der Bemessungswert des Sohldruckes entsteht dann durch die Division des Bemessungswertes der Vertikallasten durch die repräsentative bzw. charakteristische Ersatzfläche. Als zusätzliche Information ermittelt das Programm die Neigung der charakteristischen bzw. repräsentativen Sohldruckresultierenden, um zu prüfen, ob durch eine zu große Neigung der vereinfachte Nachweis in Regelfällen ggf. nicht möglich ist.

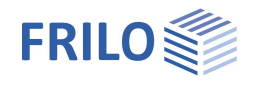

## **Die Gleitsicherheit**

Sind Horizontalkräfte vorhanden, wird die Gleitsicherheit bestimmt. Die Gleitsicherheit gilt als erfüllt, wenn Td ≤ R<sub>td</sub> ist.

 $T_d$ : Bemessungswert der Beanspruchungen parallel zur Fundamentsohle.

 $T_d$  wird vom Programm durch Multiplikation von  $T_k$  mit den Teilsicherheitsbeiwerten für den maßgebenden Grenzzustand ermittelt. Das Programm verwendet die Teilsicherheitsbeiwerte für die ständige und vorübergehende Bemessungssituation. Falls Belastungen aus außergewöhnlichen Einwirkungen oder Einwirkungen aus Erdbeben definiert sind, werden auch die außergewöhnliche Bemessungssituation und die Bemessungssituation aus Erdbeben berücksichtigt.

R<sub>td</sub>: Bemessungswert des Gleitwiderstandes.  $R_{td}$  wird vom Programm durch Division von  $R_{tk}$  durch den Teilsicherheitsbeiwert für den Gleitwiderstand entsprechend der gewählten Grundbaunorm für den maßgebenden Grenzzustand ermittelt.

## **Die Grundbruchsicherheit**

Bei Verwendung von Euronormen wird die Grundbruchsicherheit charakteristisch bzw. repräsentativ ermittelt. Die Bemessungswerte des Grundbruchwiderstandes entstehen durch Division der charakteristischen Widerstände durch die Teilsicherheitsbeiwerte. Sie werden den mit Teilsicherheitsfaktoren behafteten Bemessungswerten der Einwirkungen gegenüber gestellt. Je nach Bemessungsnorm wird die charakteristische bzw. repräsentative Grundbruchsicherheit mit ÖNORM B 4435-2 oder DIN 4017 ermittelt.

Die Programme FD+, FDB+, FDS+ und FDR+ berechnen die Grundbruchsicherheit immer als Einzelfundament. FDS+ und FDR+ berechnen die Grundbruchsicherheit als Streifenfundament, wenn die Wandlänge der Fundamentlänge entspricht.

Beim Programm GBR+ ist der Nachweistyp 'Streifenfundament' wählbar. Dieser Nachweistyp führt dazu, dass die Formbeiwerte und die Lastneigungsbeiwerte 'ma' und 'mb' zu 1,0 gesetzt werden. Statt der rechnerischen Ersatzbreite in Wandlängsrichtung (Y-Richtung) wird die Fundamentlänge (Y-Richtung) angesetzt.

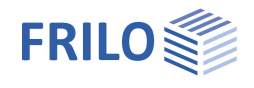

ņ.

 $Q$  $Q$ 

# <span id="page-4-2"></span><span id="page-4-0"></span>**Eingabe**

Die Eingabe der Werte und Steuerparameter erfolgt im Menü auf der linken Seite. In der Grafik auf der rechten Seite lässt sich die Wirkung der Eingaben sofort kontrollieren. Vor der ersten Eingabe können Sie bei Bedarf die Maßeinheiten (cm, m ...) über Datei ▶ Programmeinstellungen ändern.

## **Assistent**

Der Eingabeassistent erscheint standardmäßig/automatisch beim Programmstart, kann aber abgeschaltet werden.

## **Eingabemöglichkeiten in der 3D-Grafik**

Die Beschreibung der Eingabemöglichkeiten im Grafikfenster wird im Dokument "Bedienungsgrundlagen-PLUS" beschrieben.

## <span id="page-4-1"></span>**Grundparameter**

#### **Art der Beanspruchung**

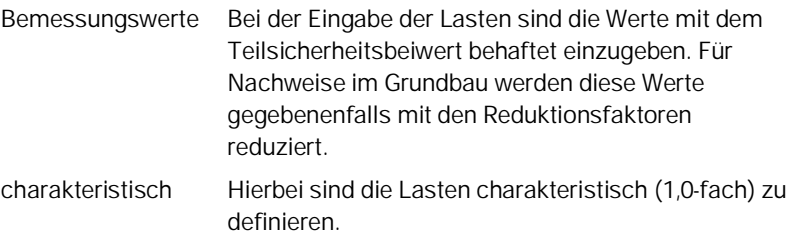

#### **Norm Stahlbeton**

Auswahl der gewünschten Stahlbetonnorm.

Die korresponierende [Grundbaunorm](#page-1-0) wird im Grafikfenster links oben angezeigt.

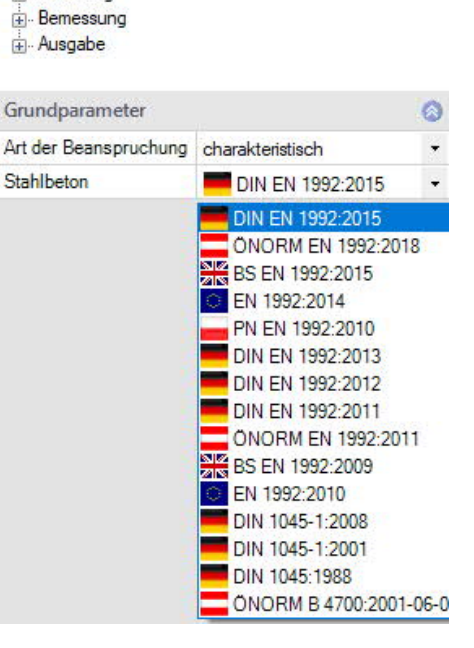

Eigenschaften

System E- Belastung

Grundparameter

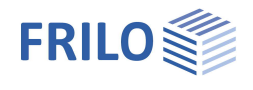

# <span id="page-5-0"></span>**System**

#### **System**

#### **Fundament Typ**

Hier wählen Sie die gewünschte Fundamentform

- Rechteckfundament
- Streifenfundament

welche die Formbeiwerte beim Grundbruchnachweis beeinflusst.

Siehe auch [Berechnungsgrundlagen](#page-2-0).

#### **Bemerkungen**

Klicken Sie auf die Schaltfläche (Enterpreise Bemerkungen zum System einzugeben.

## **Lage Fundament**

Die globale auf die Fundamentachse bezogene Lage wird nur für die Kommunikation mit anderen Programmen wie GEO und SBR+ benötigt.

## <span id="page-5-1"></span>**Fundament**

Im Fundamentgrundriss ist die x-Richtung positiv nach rechts und die y-Richtung positiv nach oben definiert.

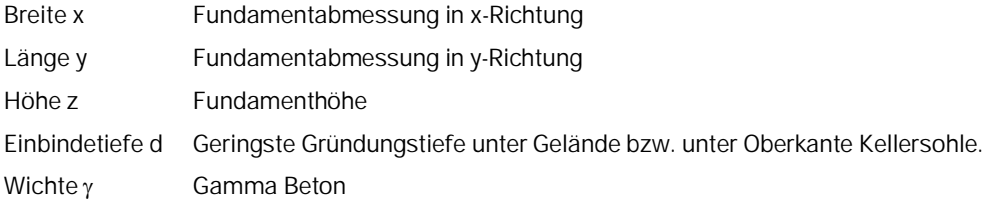

## <span id="page-5-2"></span>**Stütze**

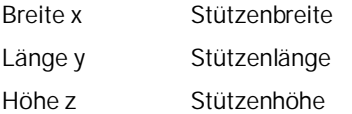

#### **Ausmitte**

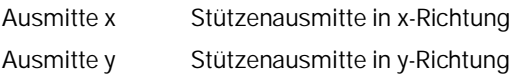

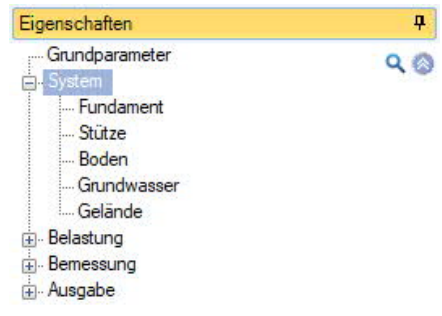

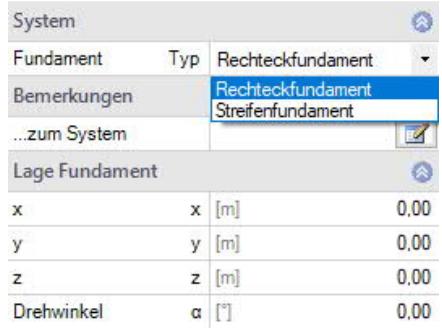

 $\overline{\mathbf{u}}$ 

 $Q$ 

#### <span id="page-6-0"></span>**Boden**

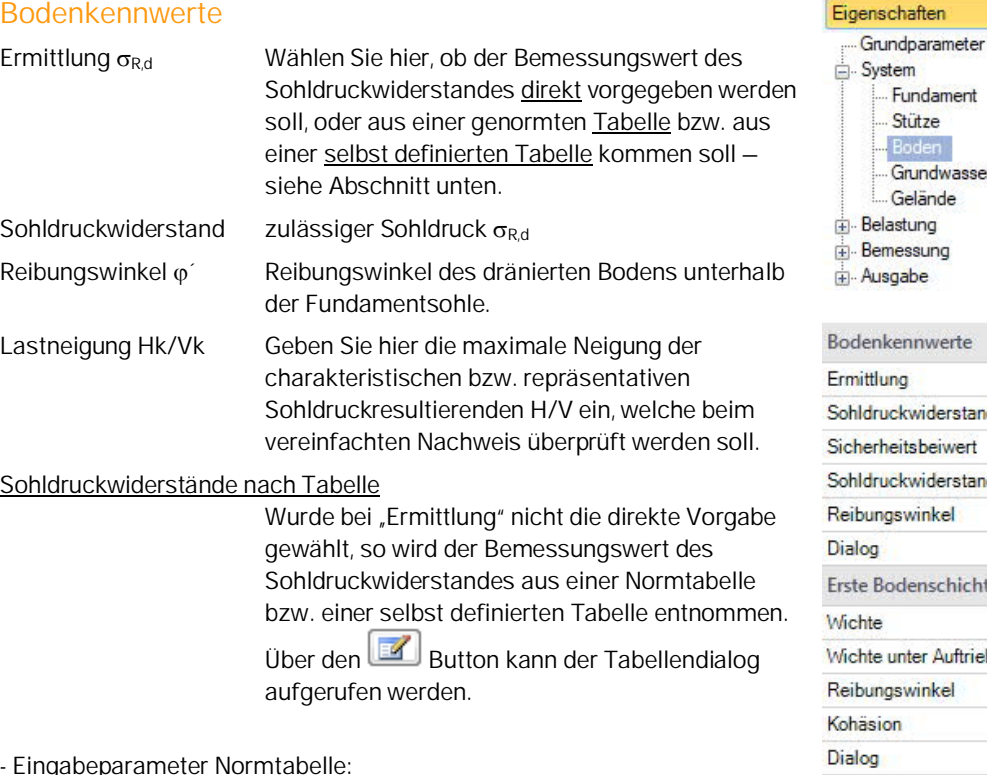

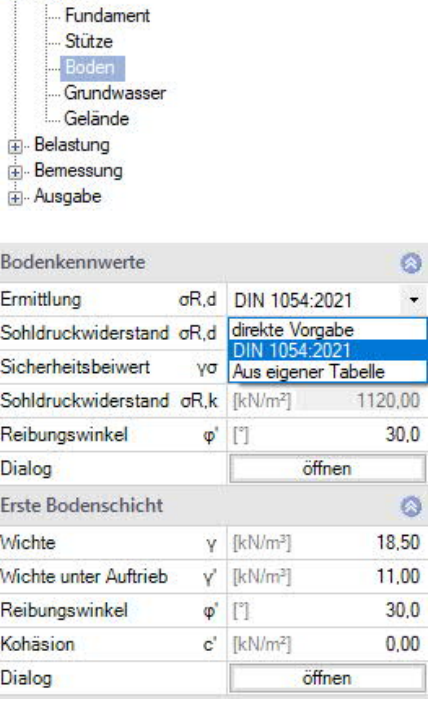

- Eingabeparameter Normtabelle:

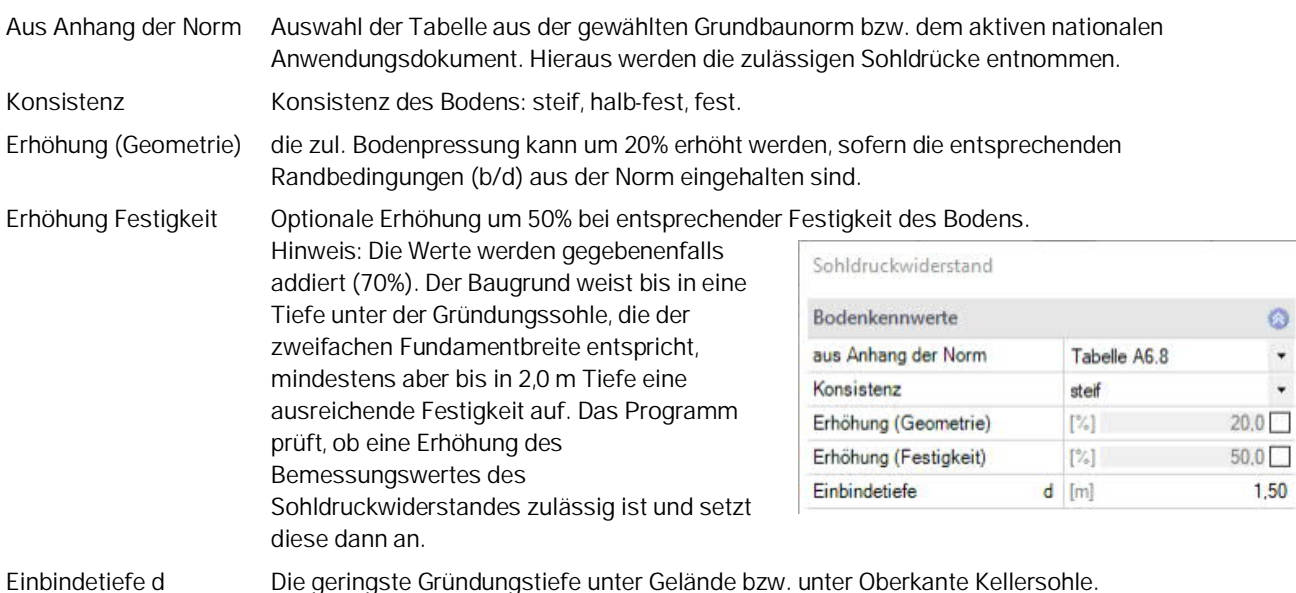

#### - aus eigener Tabelle

Eingabe eigener Werte in eine Tabelle: Der Bemessungswert des Sohldruckwiderstandes (σRd) sollte aus einem Baugrundgutachten kommen und ausreichende Sicherheiten gegen Grundbuch und eine ausreichende Begrenzung der Setzungen enthalten. Weitere Werte: Einbindetiefe und Fundamentbreite.

Die Funktionen der Symbole rechts der Tabelle ersehen Sie aus den Tooltips ((mit dem Mauszeiger kurze Zeit über einem Symbol verharren, um den Tooltip anzuzeigen).

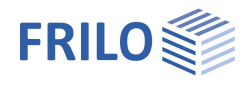

## **Erste Bodenschicht**

Die erste Bodenschicht wird hier direkt eingegeben. Weitere Bodenschichten können in einem Dialog über den Button "öffnen" in einer Tabelle hinzugefügt werden.

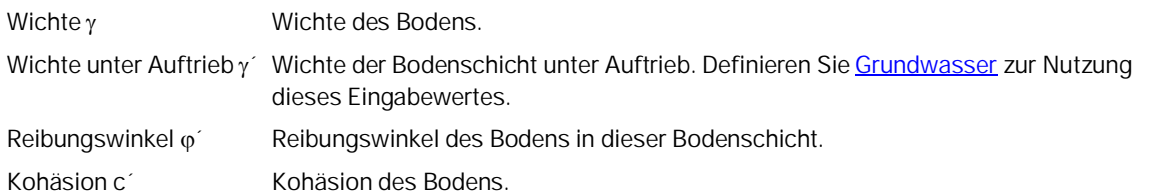

#### **Weitere Bodenschichten / zusätzliche Parameter**

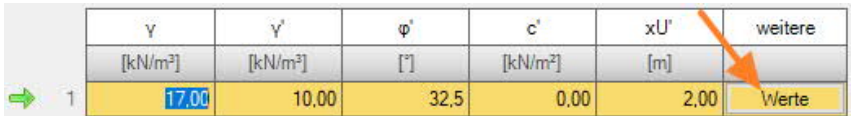

xU Stärke der Bodenschicht. Bodenschichten kleiner 0,10 m sind nicht vorgesehen. Über den Button "Werte" wird ein Dialog für weitere Parameter für die Setzungsberechnung geöffnet:

#### **Setzungsberechnung**

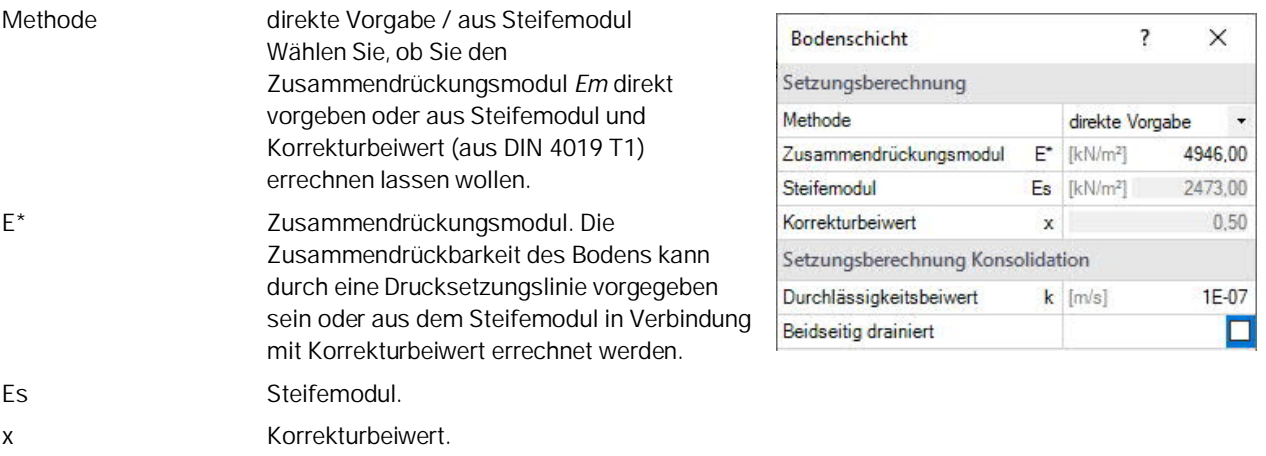

#### **Setzungsberechnung Konsolidation**

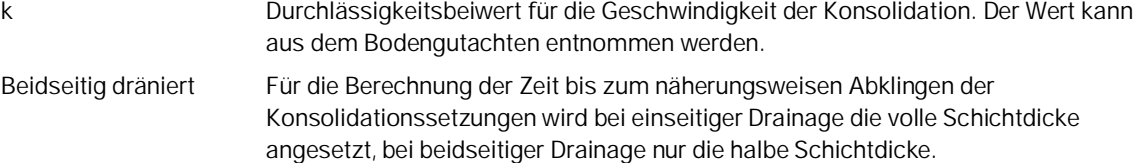

Siehe auch Kapitel [Bemessung Grundbau Setzungen](#page-13-1)

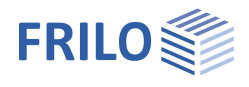

## <span id="page-8-0"></span>**Grundwasser**

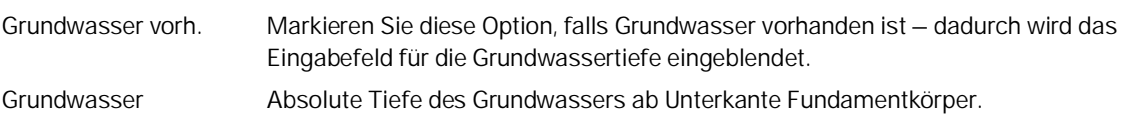

## <span id="page-8-1"></span>**Gelände**

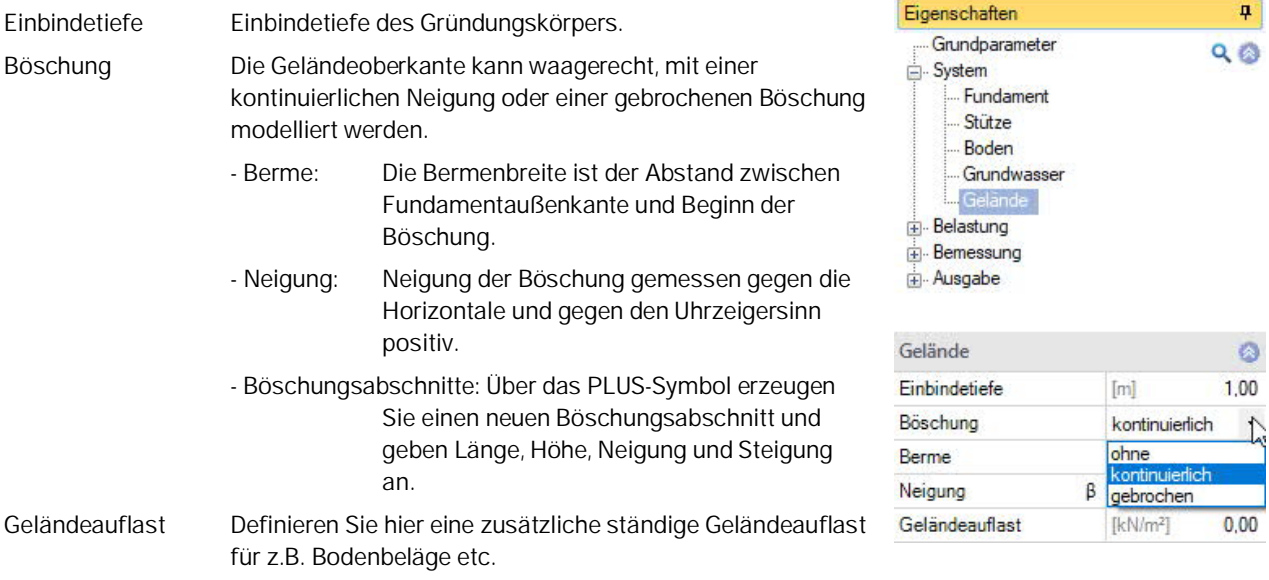

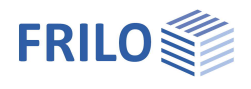

 $\overline{\mathbf{u}}$  $Q$ 

> $\circ$  $\Box$

 $\overline{\smile}$ 

 $\mathbb{Z}$  $\Box$ 

☑  $2,30$  $\ddot{\circ}$  $\mathbb{Z}$ 

y

#### <span id="page-9-0"></span>**Belastung**

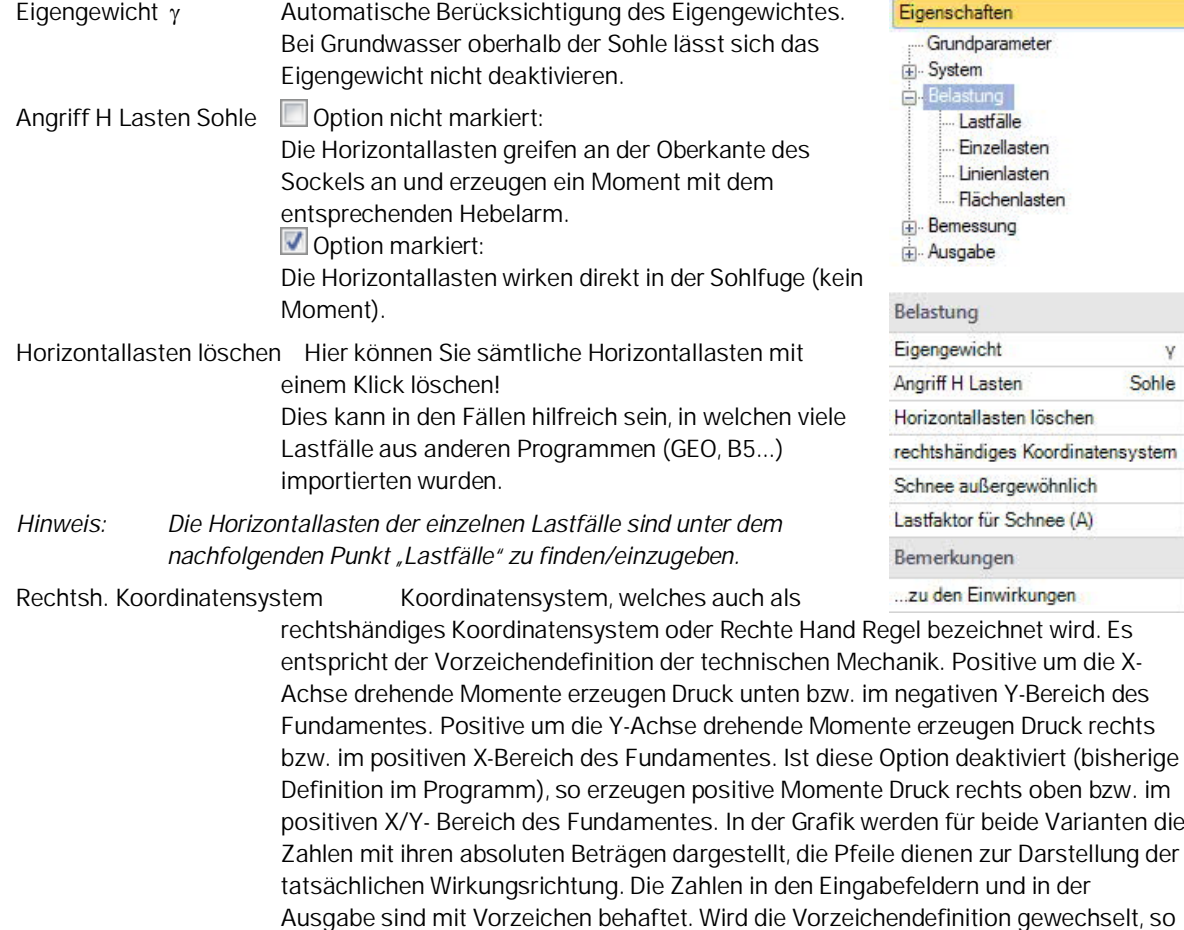

ändert sich das Vorzeichen der Momente um die X-Achse.

Schnee außergewöhnlich Bei markierter Option können Sie den Lastfaktor für Schnee ändern.

## <span id="page-9-1"></span>**Lastfälle**

Den ersten Lastfall geben Sie direkt in die Eingabemaske ein oder alternativ direkt in die Lastfalltabelle, die Sie über das Register **unter dan Austfall** unter der Grafik einblenden können.

Lastfallsymbolleiste: Lastfall 12 0 4 × 笛 み siehe Tabelleneingabe (Bedienungsgrundlagen)

Für jeden weiteren Lastfall erzeugen Sie zunächst über das Ent-Symbol einen neuen Lastfall (eine neue leere Lastfalleingabemaske wird angezeigt).

*Tipp: Die Erklärung zu den einzelnen Eingabefeldern wird in der Statuszeile angezeigt, sobald Sie in ein Eingabefeld klicken.*

Über das "Pfeilsymbol" kann eine Lastwertzusammenstellung aufgerufen werden – siehe Beschreibung im Programm LAST+.

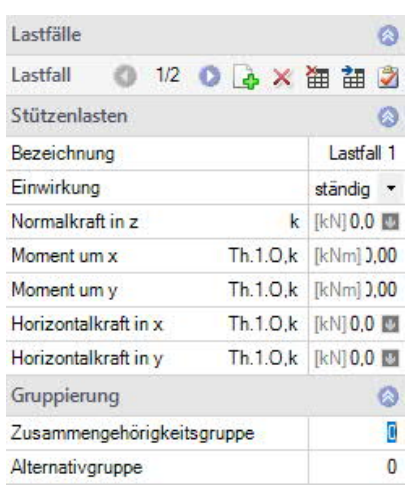

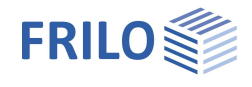

#### **Stützenlasten**

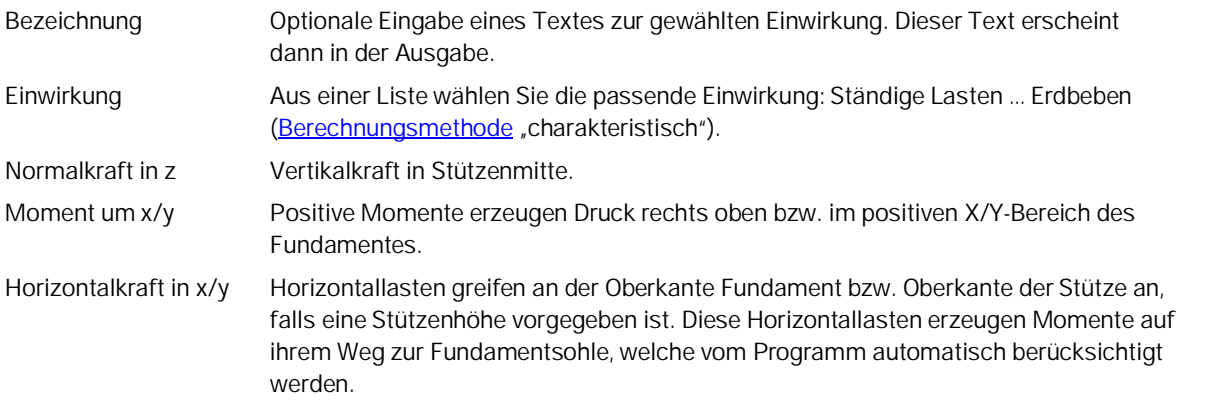

## **Reduktionsfaktoren**

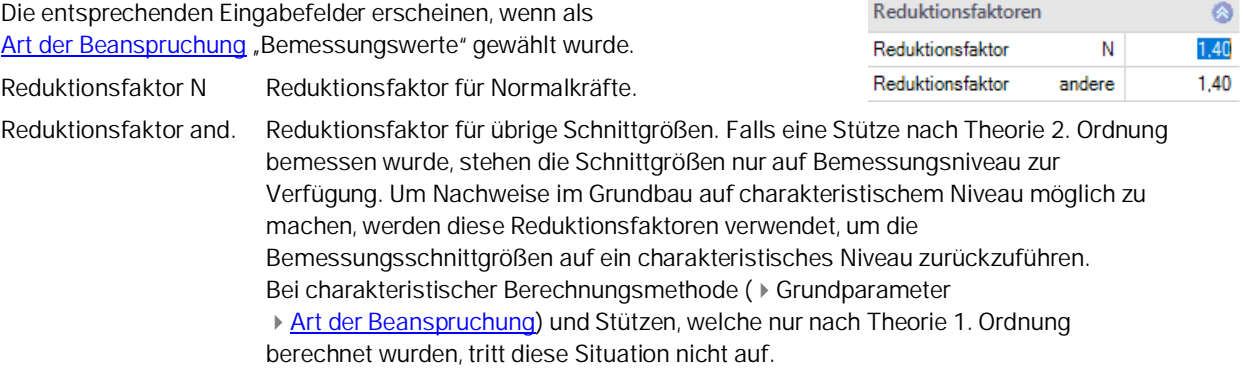

#### **Gruppierung**

#### Zusammengehörigkeitsgruppe

Lasten aus einer Einwirkungsgruppe können mit Hilfe von Zusammengehörigkeitsgruppen als "immer gemeinsam wirkend" zusammengefasst werden.

*Abb.: Beispiel für die Funktionsweise von Alternativund Zusammengehörigkeitsgruppen.*

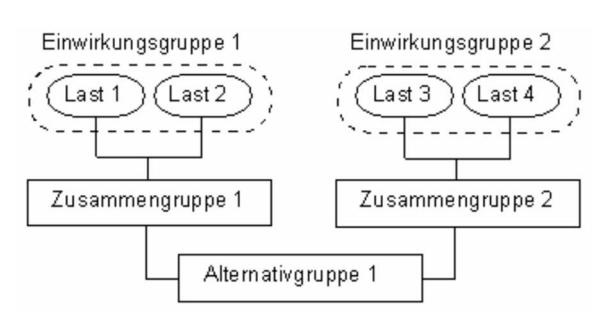

#### **Alternativgruppe**

Verschiedene veränderliche Lastfälle mit gleichen Einwirkungen können durch Zuweisung einer Alternativgruppennummer einer alternativen Lastfallgruppe zugeordnet werden. Aus dieser alternativen Lastfallgruppe wird nur der maßgebende Lastfall zur Überlagerung für einen Nachweis herangezogen.

#### **Sohldruck / Einwirkungen aus der Stütze**

#### Anzeige der Sohldruckfigur

Zur besseren Nachvollziehbarkeit kann bei allen Lastfällen und bei in Nachweisen maßgebend gewordenen Überlagerungen die zugehörige Sohldruckfigur mit Spannungsordinaten dargestellt werden. Klicken Sie dazu auf das Symbol Sohldruck. Die Grafik wird dann in einem Popupfenster angezeigt.

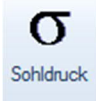

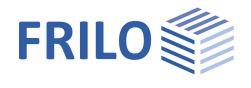

## <span id="page-11-0"></span>**Einzellasten**

Die erste Einzellast erzeugen Sie zunächst über das <sup>4</sup>-Symbol (eine neue leere Einzellasteingabemaske wird angezeigt).

Symbolleiste: - siehe hierzu Tabelleneingabe

Über das Register Einzellast unter der Grafik können Sie auch eine übersichtliche "Einzellasttabelle" einblenden.

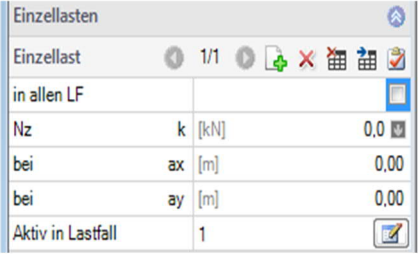

*Tipp: Die Erklärung zu den einzelnen Eingabefeldern wird in der Statuszeile angezeigt, sobald Sie in ein Eingabefeld klicken.*

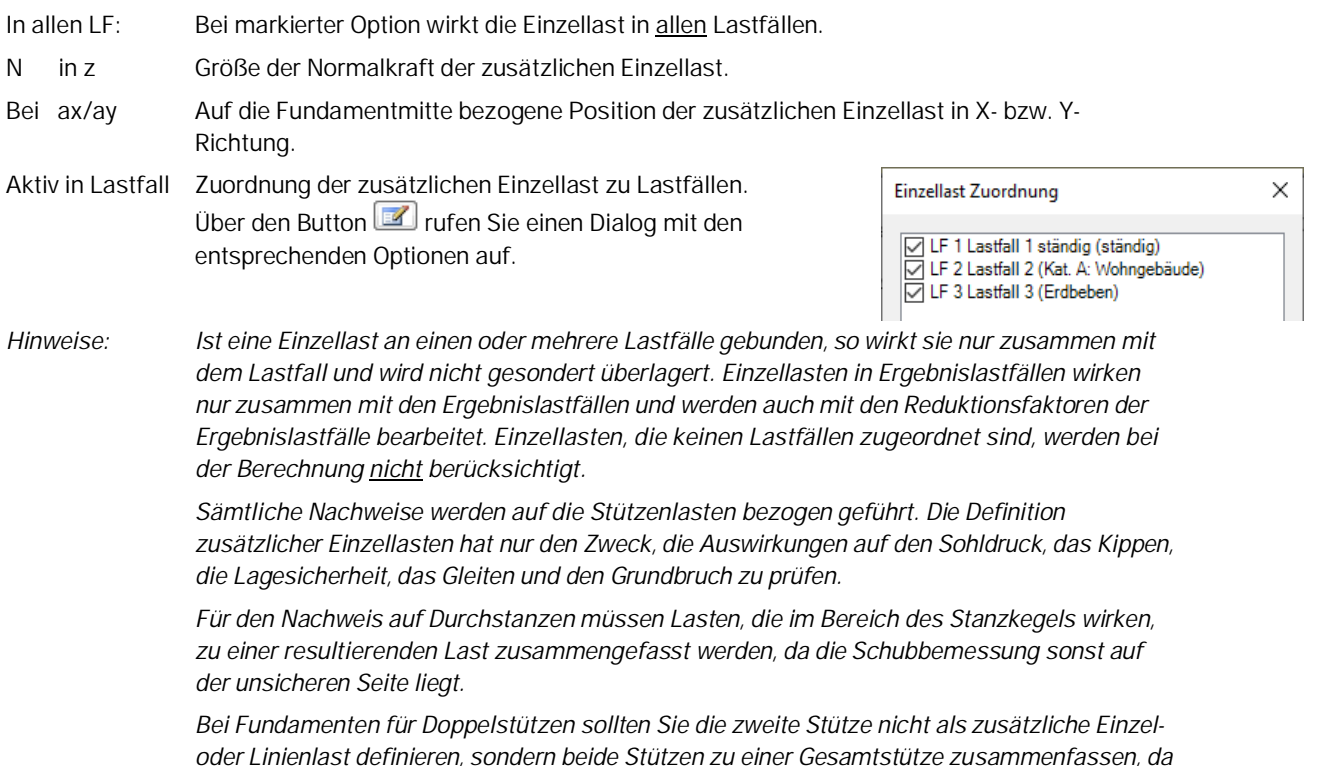

## <span id="page-11-1"></span>**Linienlasten**

Allgemeine Bedienung wie unter Einzellasten beschrieben.

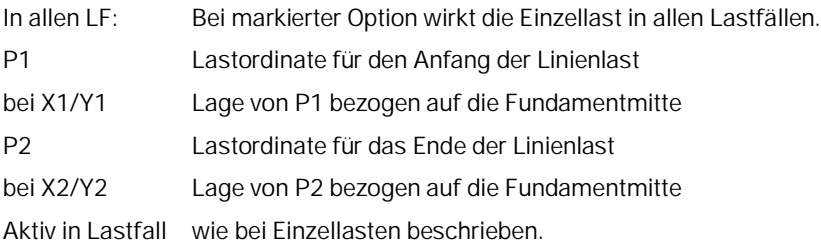

*der Nachweis auf Durchstanzen sonst falsch wird.*

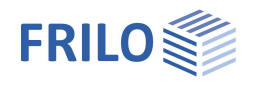

# <span id="page-12-0"></span>**Flächenlasten**

Erdauflast Höhe Höhe einer möglichen Erdauflast. Diese erzeugt in Verbindung mir der Wichte  $\gamma$  eine zusätzliche Flächenlast auf dem Fundament, welche in der Berechnung berücksichtigt wird. *Hinweis: Diese Eingabe hat nichts mit dem Eigengewicht des Fundamentes zu tun. Die Erdauflast wird von der Stütze bzw. dem Sockel entsprechend der Geometrie verdrängt.* Wichte y Wichte einer möglichen Erdauflast. Flächenlast q Zusätzliche Flächenlast auf dem Fundamentkörper – siehe hierzu die Erläuterung zu "Erdauflast Höhe".

Aktiv in Lastfall wie bei [Einzellasten](#page-11-0) beschrieben.

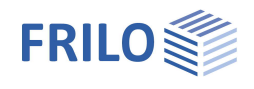

# <span id="page-13-0"></span>**Bemessung / Nachweise**

### **Einstellungen**

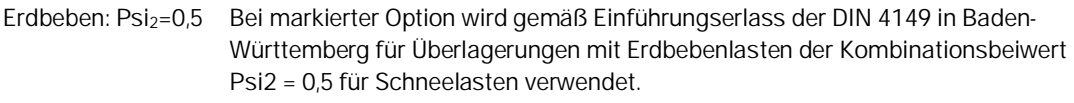

Vorübergehende Bemessungssituation Entscheiden Sie hier, ob die ständige oder vorübergehende Bemessungssituation verwendet werden soll. Die Bemessungssituationen Erdbeben und Außergewöhnlich werden automatisch berücksichigt, sobald entsprechende Einwirkungen vorhanden sind.

## <span id="page-13-1"></span>**Grundbau**

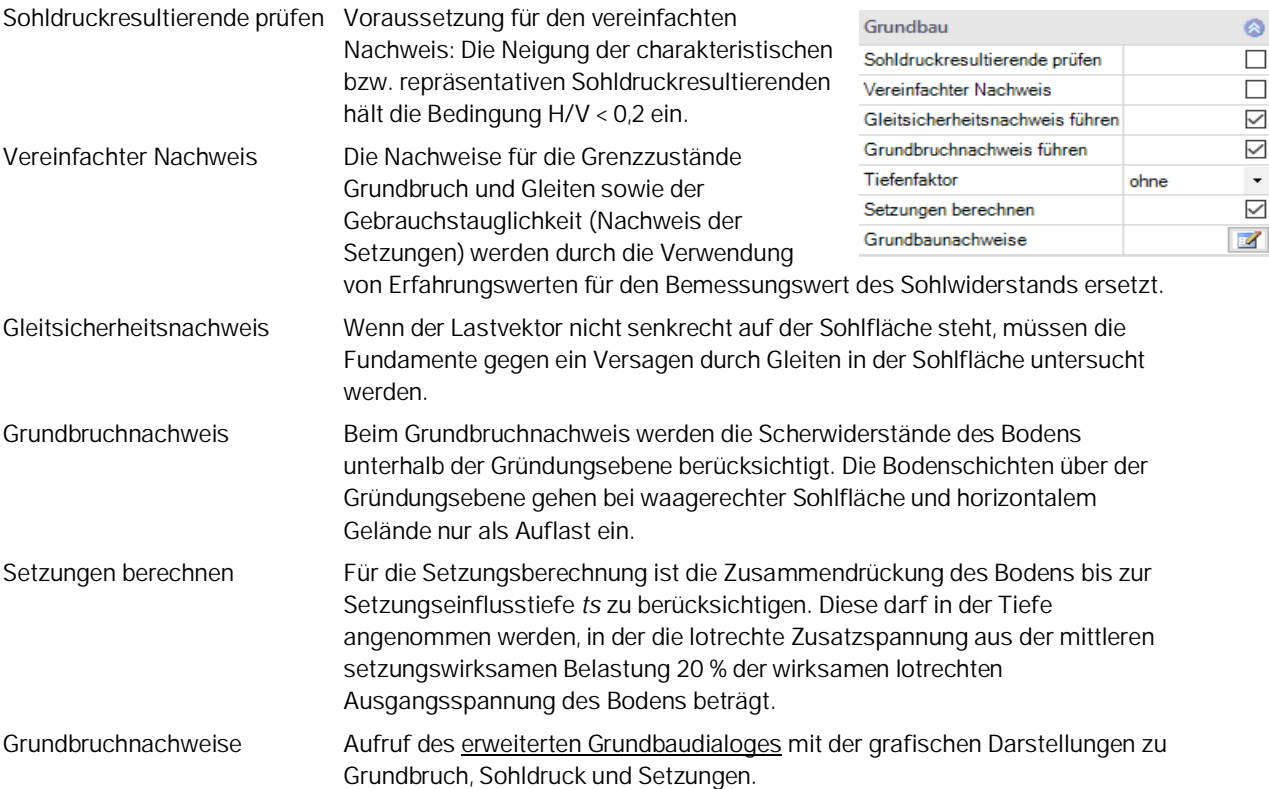

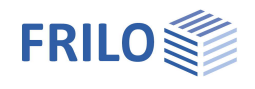

### **Erweiterter Grundbaudialog - Grundbaunachweise**

Grundbruch Siehe Kapitel [Grundwasser bzw. Gelände](#page-8-0)

#### **Setzungen**

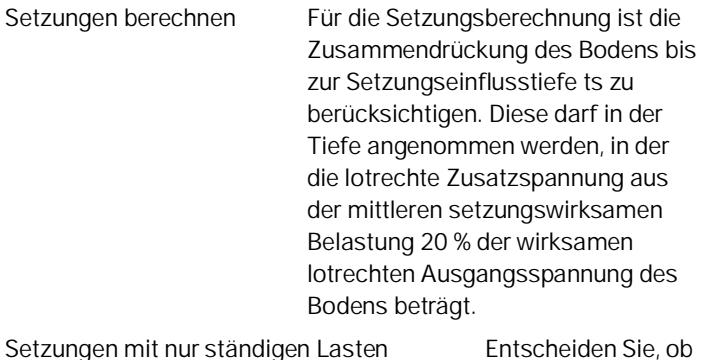

Neigung **Berme** die Setzungen mit nur ständigen oder mit ständigen und veränderlichen Lasten ermittelt werden sollen.

#### Grundbau Grundbruch Setzungen Diagramme Setzungen Sohldruck  $\frac{1}{2}$ Setzungen  $\circ$ Setzungen berechnen  $\checkmark$ Setzungen Gk.j+Qk,1+Qk.j\*y0  $\ddot{\phantom{1}}$ Gelände Ō 1,00 Einbindetiefe  $[<sub>m</sub>]<sub>m</sub>$ Böschung kontinuierlich  $\ddot{\phantom{1}}$  $10,0$  $\beta$  [\*]  $0.00$  $[m]$ Geländeauflast  $[kN/m<sup>2</sup>]$  $0,00$ Grundwasser  $\bullet$ Grundwasser vorhanden  $\Box$

#### <span id="page-14-0"></span>**Parameter**

Unterstützung aller 3 Nachweisverfahren nach Eurocode 7, einstellbar für alle nationalen Anhänge.

Die Teilsicherheitsbeiwerte und Kombinationsgleichungen für die geotechnischen Nachweise sind editierbar.

Über die "Bearbeiten"-Buttons öffnen Sie die jeweiligen Tabellen zum Ändern der Werte. Die Tabellen sind erst editierbar, wenn die Option "Benutzerdefiniert" markiert wurde.

Da alle Tabellenwerte verändert werden können, kann auf einfache Weise die Normeinstellung für ein bestimmtes Land (z.B. Indien, Schweden usw.) definiert werden.

 $\gamma_{q,inf}$  verwenden Markieren Sie diese Option, wenn Sie die unteren Teilsicherheitsbewerte für ständige Lasten nutzen wollen.

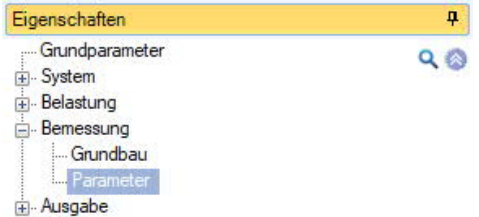

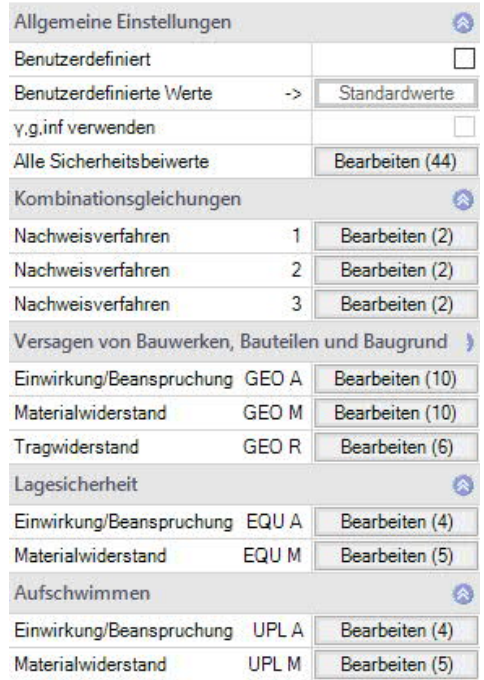

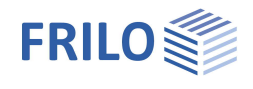

# <span id="page-15-0"></span>**Ausgabe**

#### **Ausgabeumfang und Optionen**

Durch markieren der verschiedenen Optionen legen Sie den Umfang der Ausgaben fest. Für die Grafik können Schriftgröße und Maßstab angepasst werden.

#### **Ausgabe als PDF-Dokument**

Über das Register "Dokument" wird das Ausgabedokument im PDF-Format angezeigt.

Siehe weiterhin Dokument Ausgabe und Drucken.

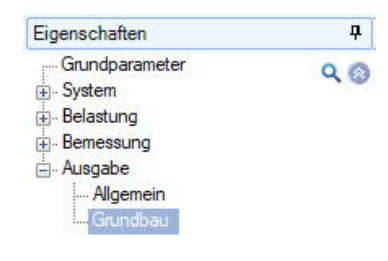

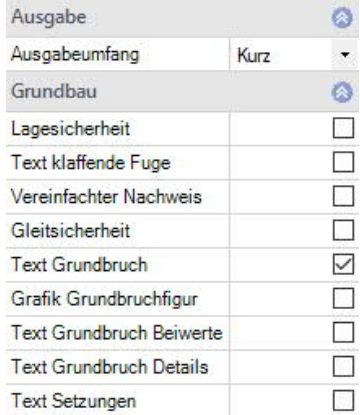

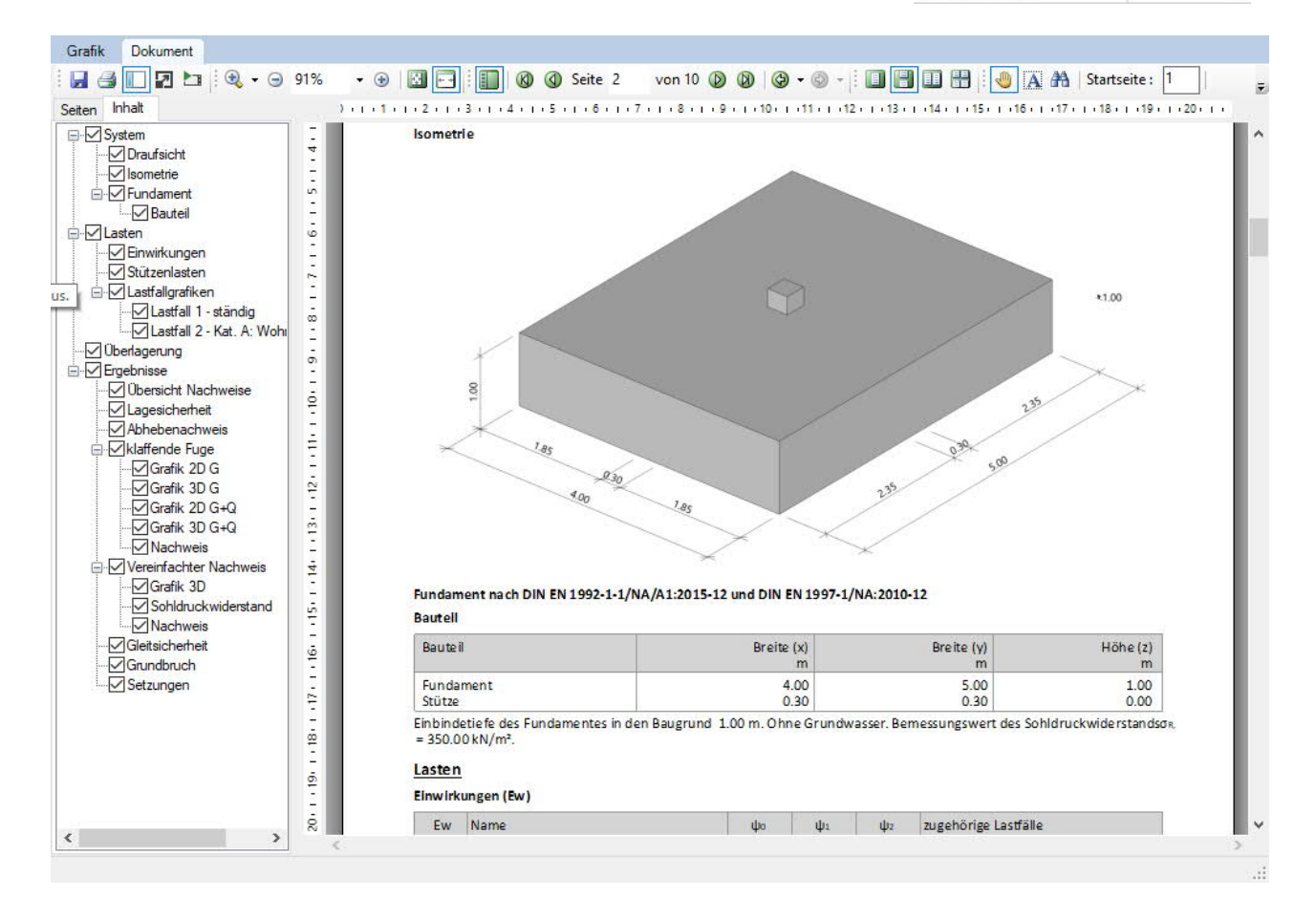